### **Using Reniassance Place for Accelerated Reader, Star Reader and/or Star Early Literacy**

Renaissance Place web address: https://hosted1.renlearn.com/192793/

**Teachers** – An icon for Renaissance Place should be on the Novell window for faculty and students

Teacher Username – your network username Ex. Baldwins

Teacher Password -- **changeme1(if you are a new user)**

If you are a previous user your password is whatever you made it previously

(If you have forgotten your password please email me and I will reset your password)

#### *Before logging on your students –*

Log onto Renaissance Place and print off the list of user names and passwords (Passwords are the same for all Renaissance Place programs)

### **How to Print off Logins and Passwords for Renaissance Place** –

a. Printing Out of Star & Star Early Literacy - Click Reports - Student Information – Select your class – Click View Report

OR

b. Printing Out of Accelerated Reader – Click Reports – Click School Management – Click Student Information – Select your class – Click View Report

The below window will appear. Select your preferences for the report. Click View Report and print list.

# **The username and password will show that they are capitalized. Capitalization is not necessary.**

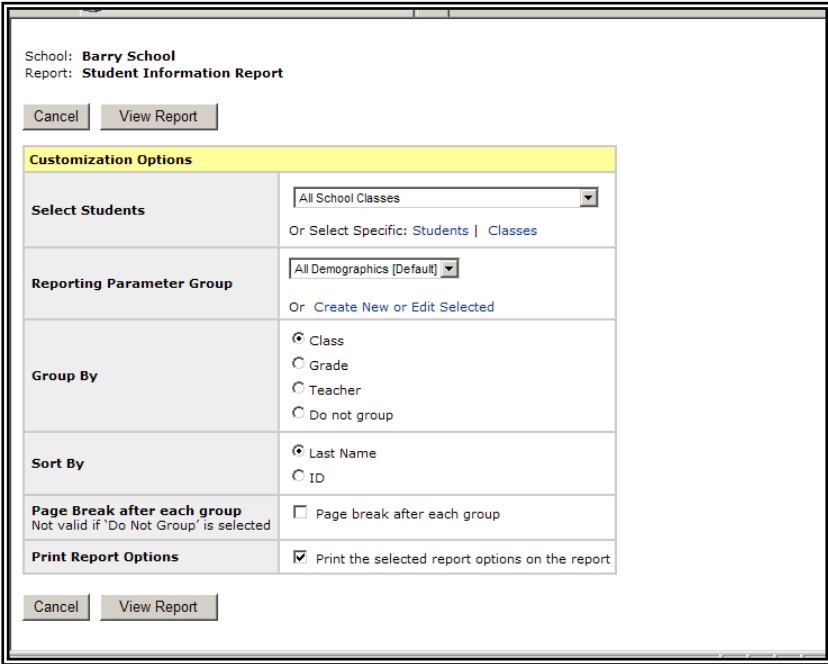

### **Students**

- There will be a Renaissance Place Icon on all Class, Lab and Student Logins
- $\overline{\phantom{a}}$  Once the program opens the student will need to enter their Renaissance Place Login and Password
- $\overline{\phantom{a}}$  Students will then select the appropriate program to use

## **Helpful Pieces of Information for Renaissance Place**

- Stopping a Test Click Ctrl A
- Monitor Password for Accelerated Reader and Star Reader

**School - password** Barry - bs Pathfinder- pf Paxton - ps PCMS - pcms Siegrist - se

- Printing out of Renaissance Place You must use the printer icon on the toolbar directly above the report on the left side or use the toolbar at the bottom of the screen.
- Deleting a Quiz from Accelerated Reader Under Accelerated Reader click Class Record Books. Select your class from the drop down menu by classes and then click on the appropriate type of quiz. Most likely it will be a Reading Practice Quiz. Scroll down and find the correct student, click on the student. At this point you can edit the quiz, delete the quiz or bring up the TOPS report.
- TOPS Report Printing We have turned all TOPS printing off for all schools. If you would like to turn this report on just for your class do the following. Click on Preferences under Accelerated Reader - Under Classroom Preferences click Student Quizzing. Select your class from the drop down menu and then click Edit Student Quizzing (it is in blue) directly below your class. The first area under Preference is TOPS Report Printing change the - Use: - drop down to Classroom Settings. Put a check in the boxes in front of Passed and/or Failed beside the type of quiz that you want the report to print from. Most of the quizzes that the schools have are Reading Practice.
- Quick View of how your Class is using Renaissance Click Open Your Dashboard on the home page of Renaissance Place. This is an area that you can view how your school/classroom is using Renaissance. Click on each area to enlarge the information. To leave the Dashboard and return to Renaissance Place click on go to Renaissance Place in the upper left hand corner of the page.